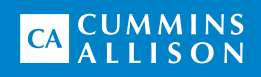

# **JetTouch®** Workstation

Operating Guide

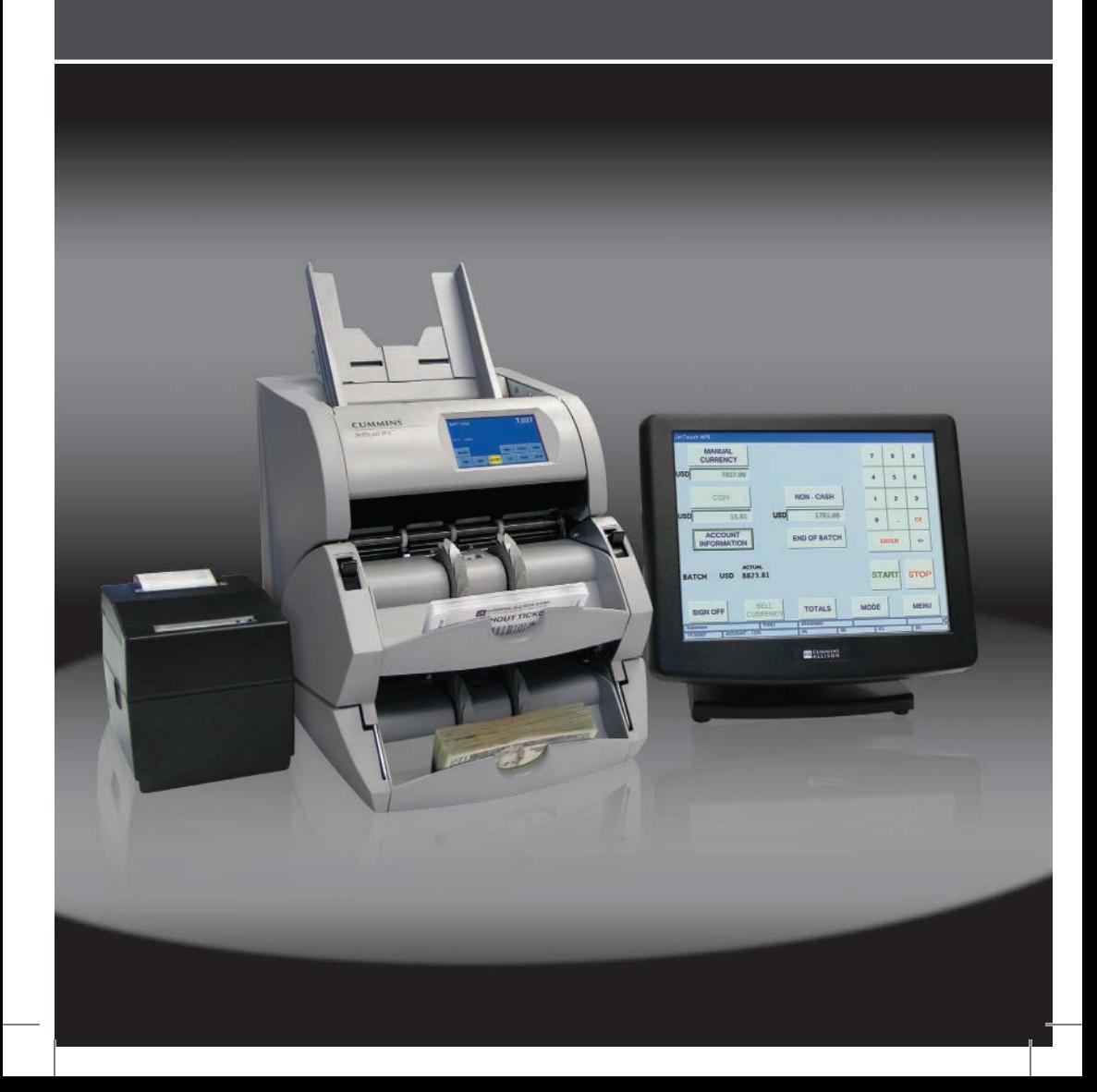

### Table of Contents

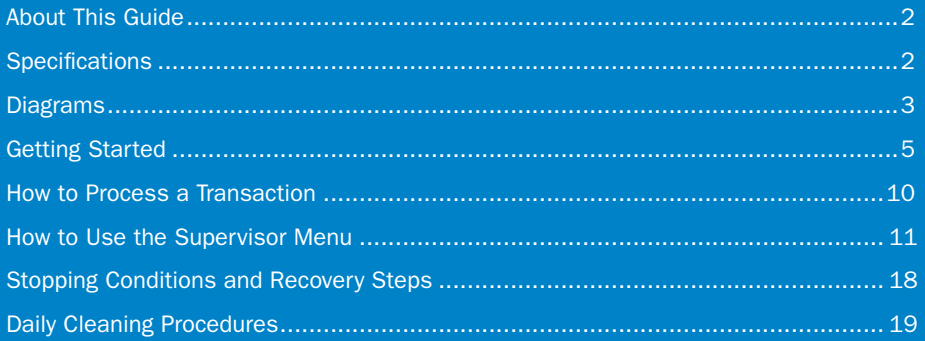

### About This Guide

This guide covers basic and some advanced features of the JetTouch® workstation, which is a touch-screen PC terminal that runs JetTouch casino settlement software. The versatile workstation communicates with JetScan® and JetScan iFX® scanners, as well as JetSort® coin sorters, to provide a comprehensive back-office solution.

For assistance with advanced workstation setup and configuration, please contact a Cummins Allison representative.

# **Specifications**

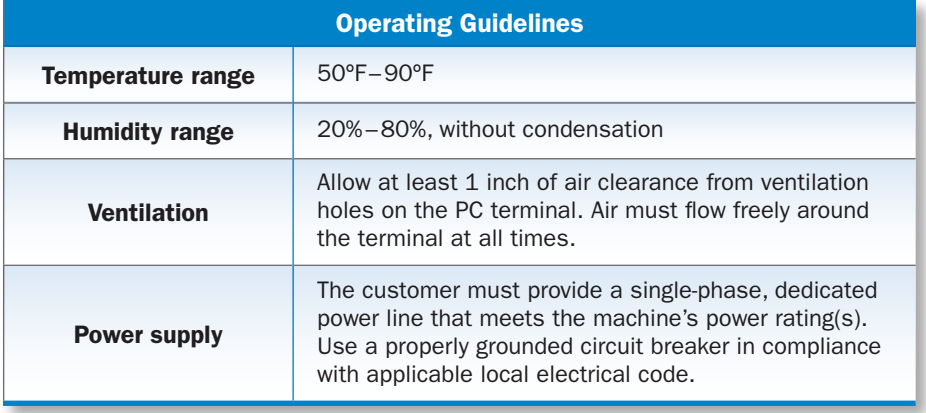

Please follow the operating guidelines below:

# Diagrams

This section outlines features of the JetTouch workstation.

### PC Terminal

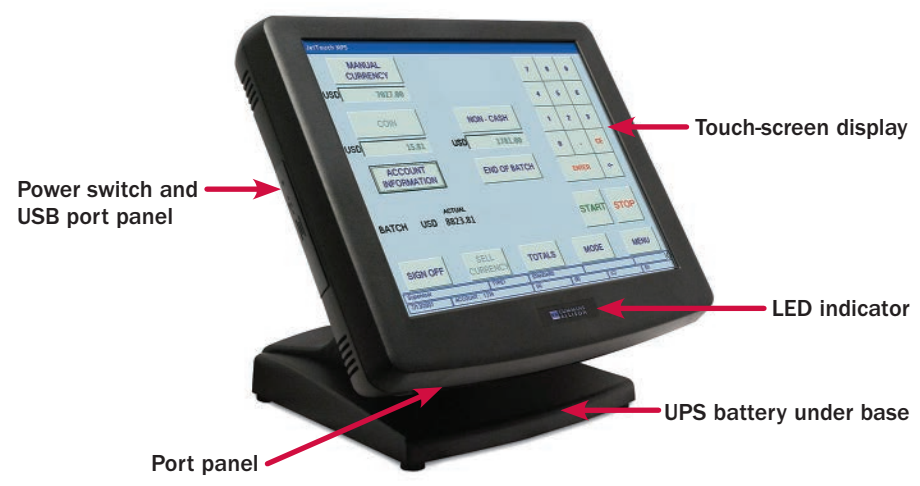

#### Port Panel

The port panel is located under the display, as shown below.

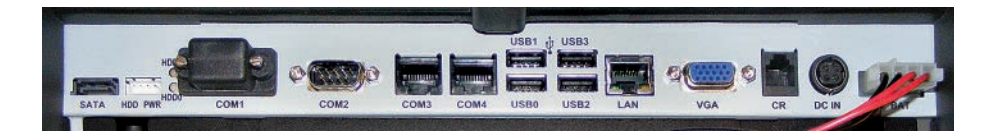

Communication options include:

- • Four RS-232 serial communication ports. Ports 3 and 4 need an adapter harness. The port labeled COM4 is pre-configured for a printer and requires one of the harnesses for connection. Two harnesses are included with every purchase.
- Six USB ports. Four are located under the display, and two are located in the panel on the left side of the display near the power switch.
- An external VGA port. The port can be used for a security camera video feed or an external display.

### UPS Battery

If power failure occurs, the UPS battery gives users the opportunity to perform a controlled system shutdown, which reduces the risk of hard-drive failure. The battery is located on the bottom of the unit, as shown at right.

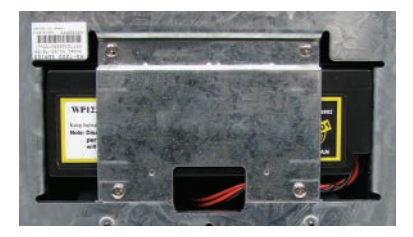

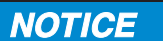

Lithium battery installed.

Only replace battery with battery of same type.

Follow local environmental protection laws and regulations when discarding used batteries.

### LED Indicator

The LED indicator below the touch screen communicates important information about the machine's power status. . Indicator statuses are described in the following chart.

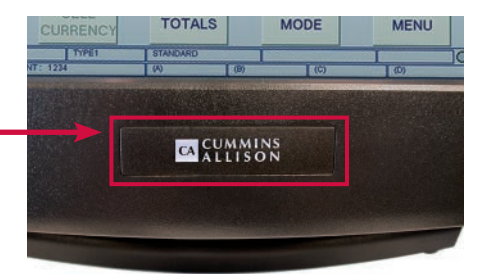

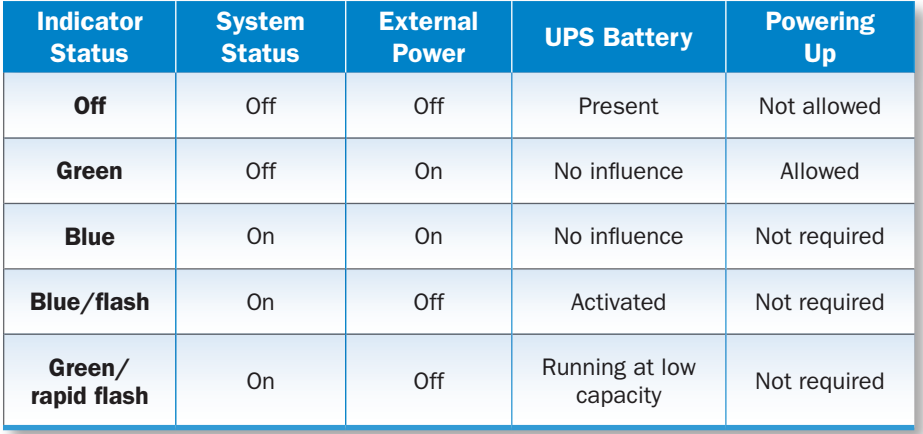

# Getting Started

This section outlines basic features and functions of the JetTouch workstation.

### Powering ON

To turn the unit ON:

- • Ensure the power cord is firmly plugged into a grounded outlet.
- · Press the power switch.

The system performs a confidence-test routine and prompts the *SYSTEM START* screen.

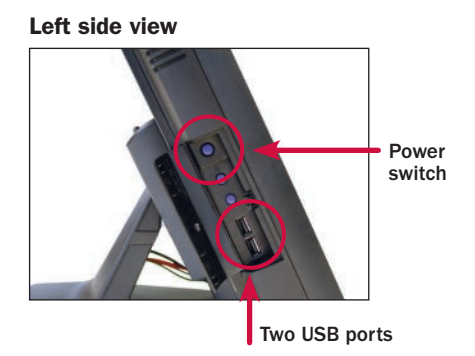

### Signing ON the System

To sign onto the system and begin processing notes:

1. Select a processing type on the *SYSTEM START* screen.

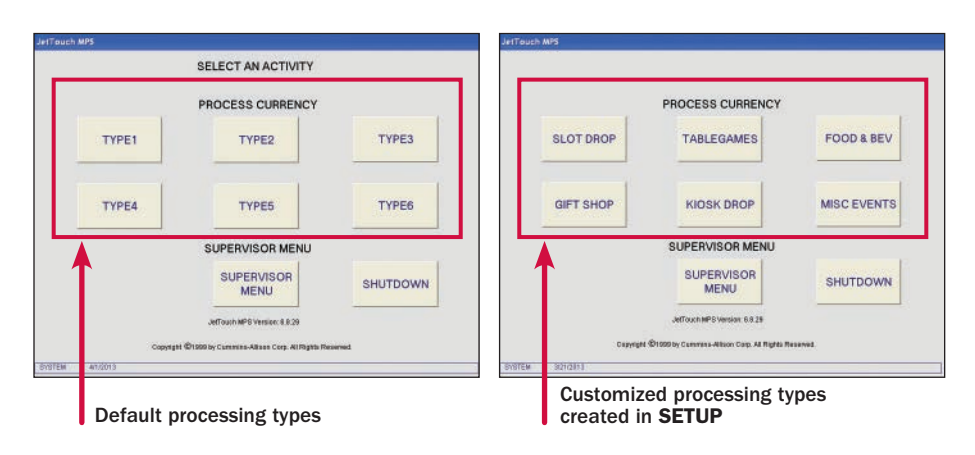

2. The *SYSTEM SIGN-ON* screen appears. Enter the operator or supervisor ID using the numeric keypad and press ENTER.

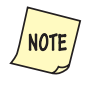

The system default supervisor ID and password is 1111.

This ID may be deleted once a new supervisor is created. Press PASSWORD MAINTENANCE on the *SUPERVISOR MENU* to add, change or delete IDs and passwords.

- 3. Enter the password using the numeric keypad and press **ENTER**. The password appears as asterisks (\*\*\*\*) in the password field.
- 4. Once a valid operator or supervisor ID and password are entered, the mainprocessing screen appears.

To return to the *SYSTEM START* screen without signing on, press CANCEL.

### Powering OFF

To turn the unit OFF, press the power switch.

If necessary, remove the power cord once the PC terminal is OFF.

#### Main-Processing Screen

Most transaction-processing functions are performed on the main-processing screen.

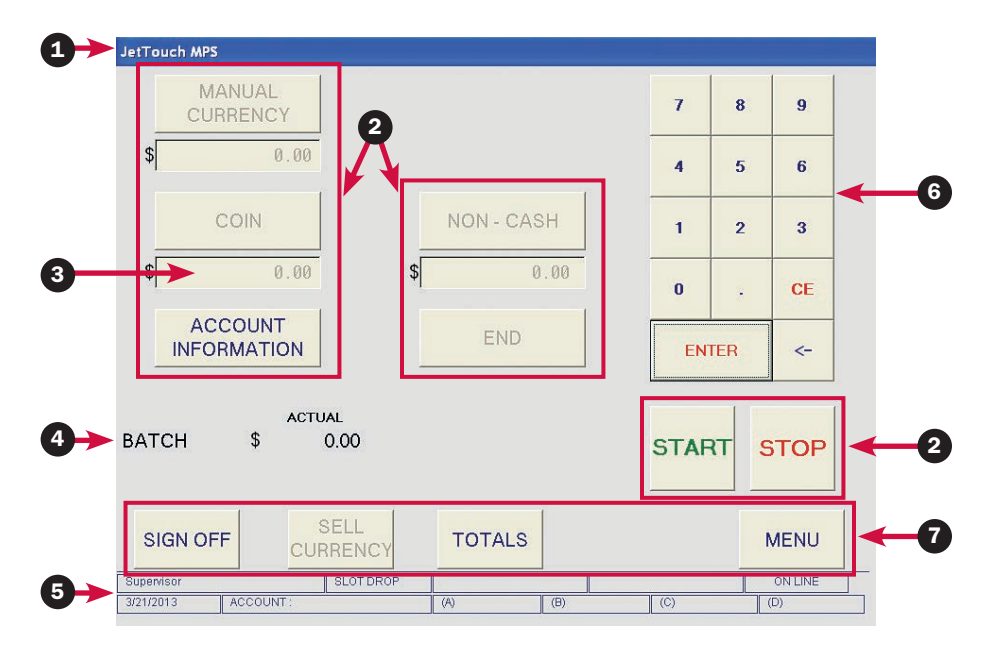

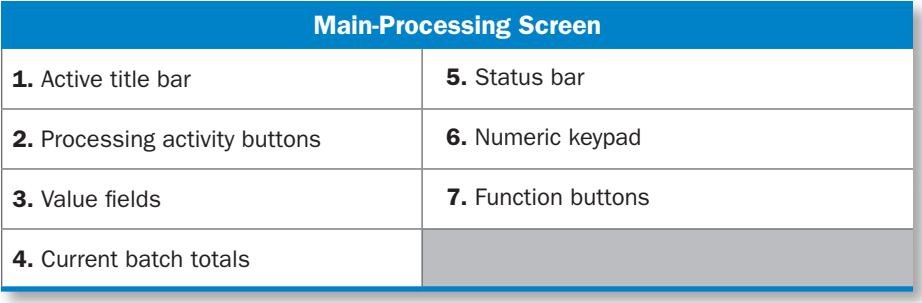

#### Processing Activity Buttons

Processing activity buttons are described in the following chart. With the exception of **START, CONT** and **STOP**, active buttons are blue, and inactive buttons are gray.

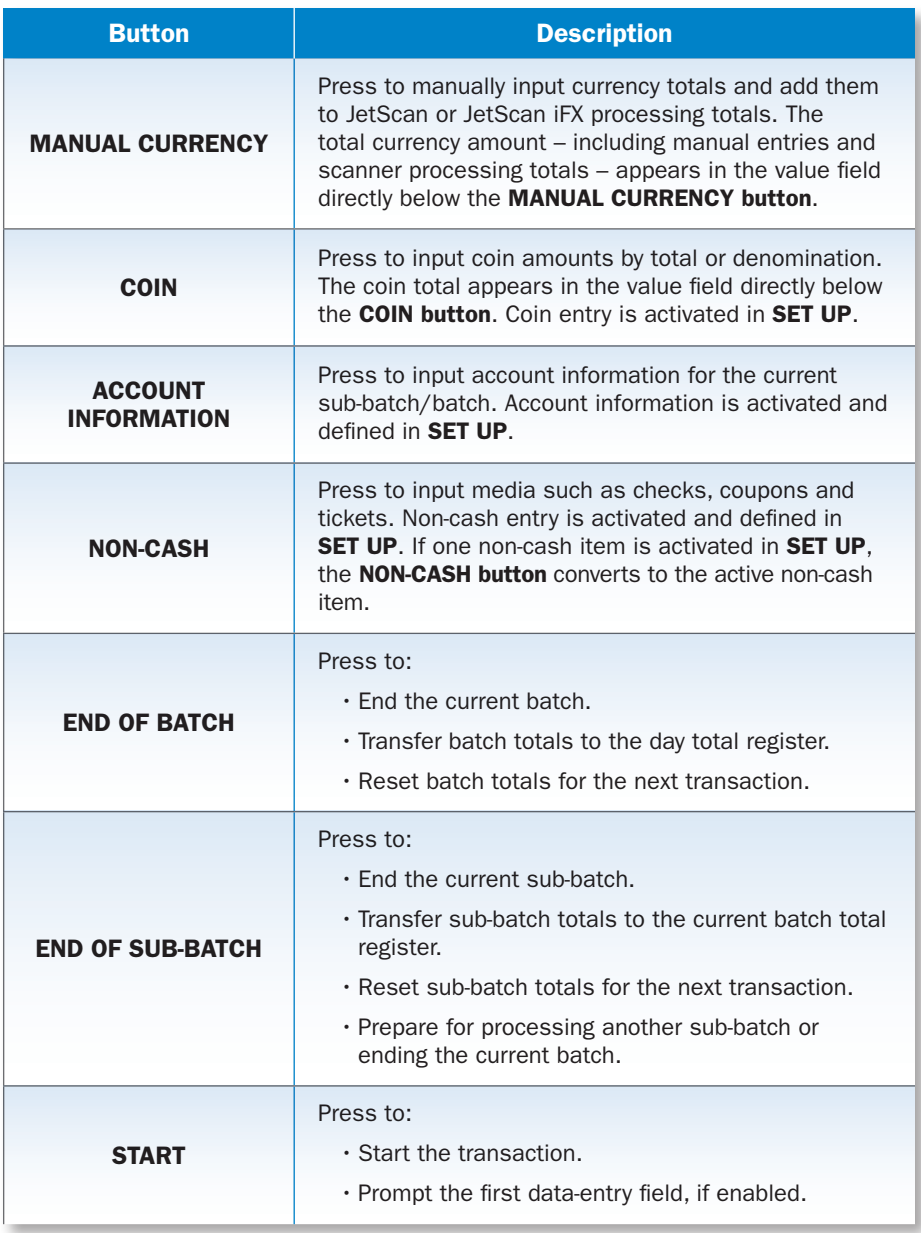

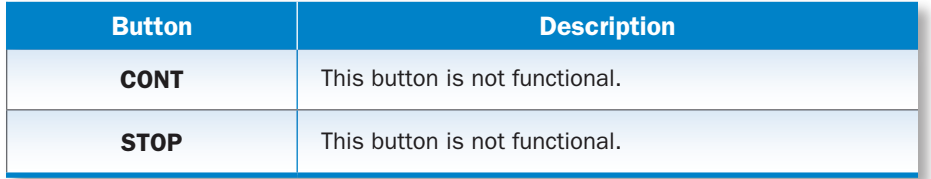

#### Status Bar

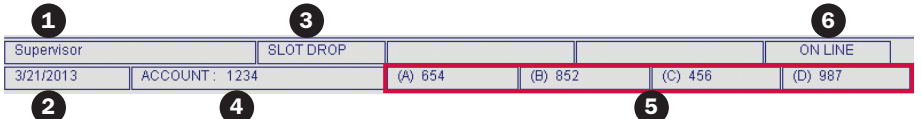

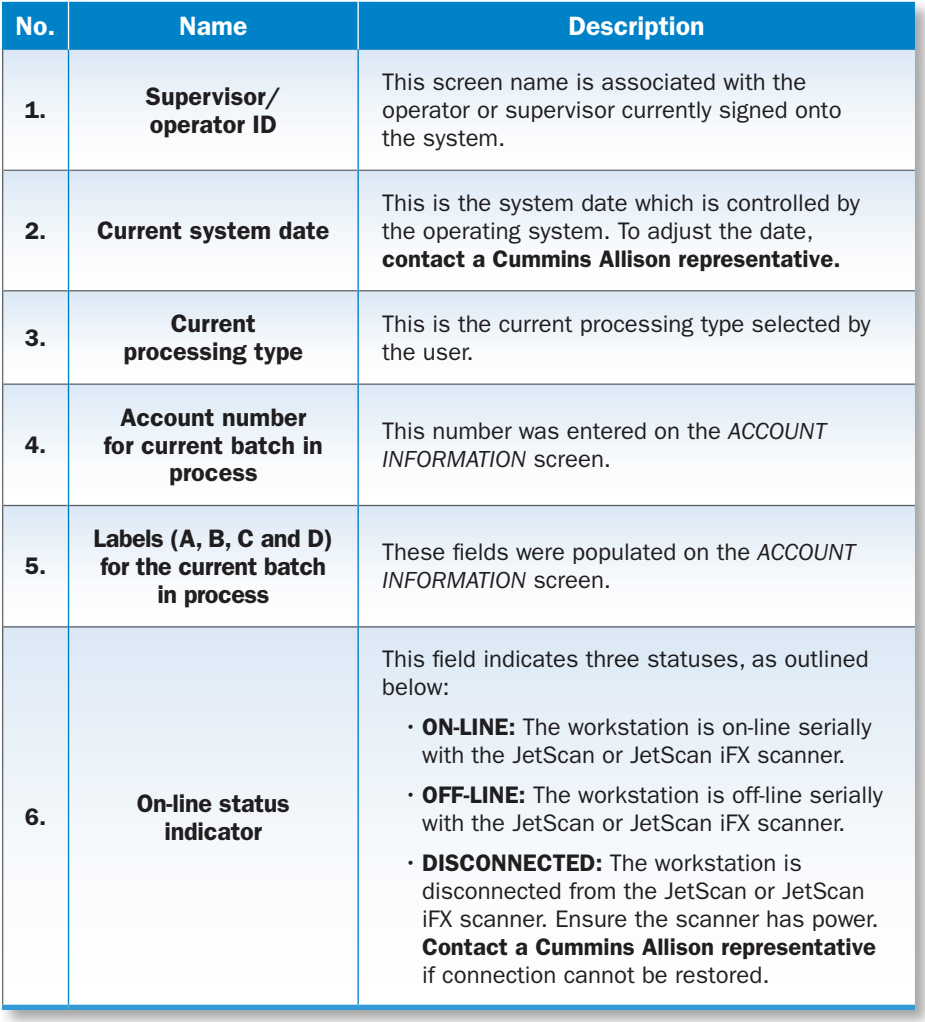

#### Function Buttons

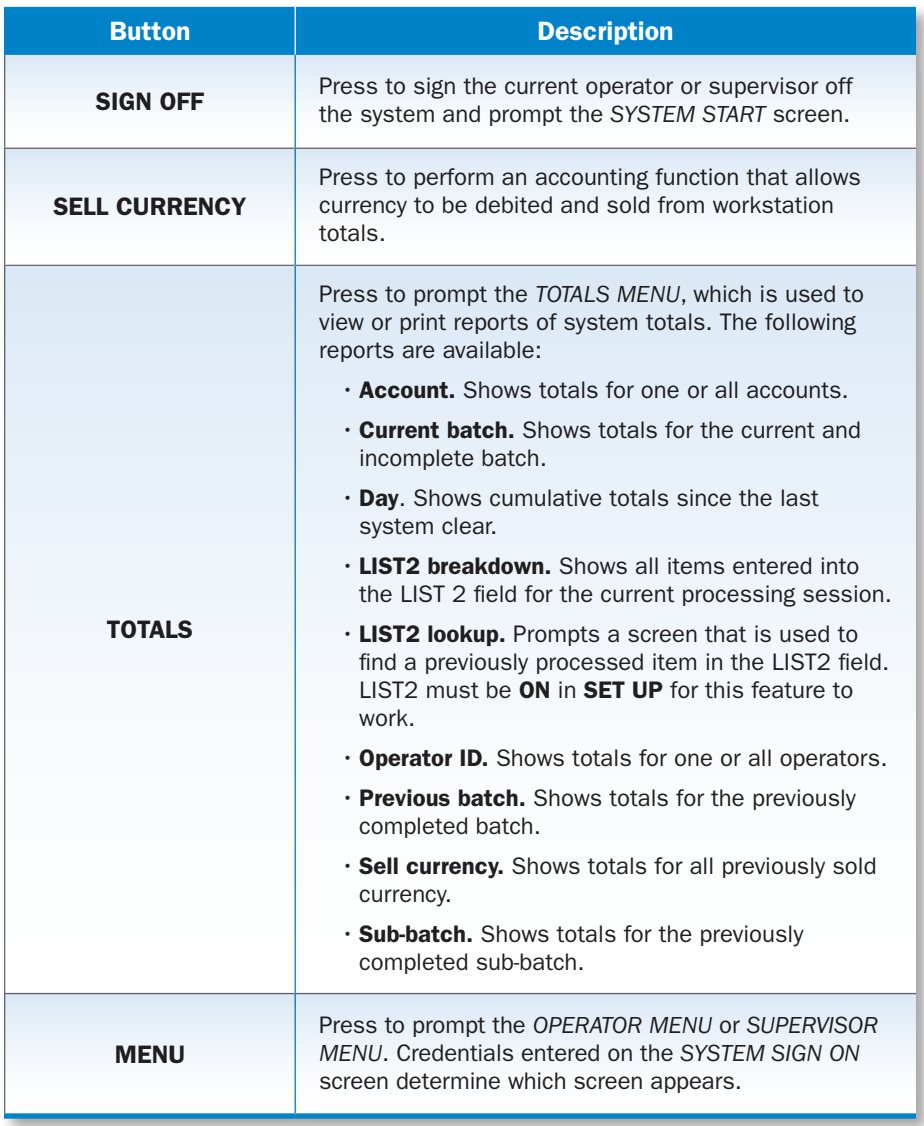

## How to Process a Transaction

Follow the steps below to process a transaction on the JetTouch workstation:

- 1. Press **START** on the workstation main-processing screen.
- 2. Place currency in the hopper on the JetScan or JetScan iFX scanner. Allow the scanner to process the currency.
- 3. If prompted, enter data on the *ACCOUNT INFORMATION* screen.
- 4. Remove processed currency from all pockets on the scanner. Currency totals are automatically transferred to the workstation *MANUAL CURRENCY ENTRY* screen.
- 5. Enter coin and non-cash items such as checks, tickets, coupons, etc. on the workstation.

#### How to End a Sub-Batch

Follow the steps below to end a sub-batch:

1. Complete the transaction for the current sub-batch.

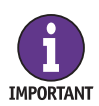

The current sub-batch cannot be ended until data is entered on the *ACCOUNT INFORMATION* screen. If the text on the END OF SUBBATCH button is gray, then account information has not been entered. Enter account information to proceed.

- 2. Press **END OF SUBBATCH** on the main-processing screen. The button changes to END OF BATCH.
- 3. Start a new sub-batch or end the current batch.

#### How to End a Batch

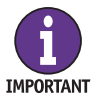

The process of ending a batch cannot begin until an active sub-batch is ended first. Follow the steps above.

Follow the steps below to end a batch:

1. Complete the transaction for the current batch.

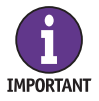

The current batch cannot be ended until data is entered on the *ACCOUNT INFORMATION* screen. If the text on the END button is gray, then account information has not been entered. Enter account information to proceed.

- 2. Press END OF BATCH on the main-processing screen.
- 3. Start a new batch.

### How to Use the Supervisor Menu

The *SUPERVISOR MENU* shown below appears when:

- MENU is pressed on the main-processing screen and a supervisor-level user signs onto the system.
- • SUPERVISOR MENU is pressed on the *SYSTEM START* screen and a valid supervisor password is entered.
- **SUPERVISOR MENU** is pressed on the *OPERATOR MENU* by a supervisor.

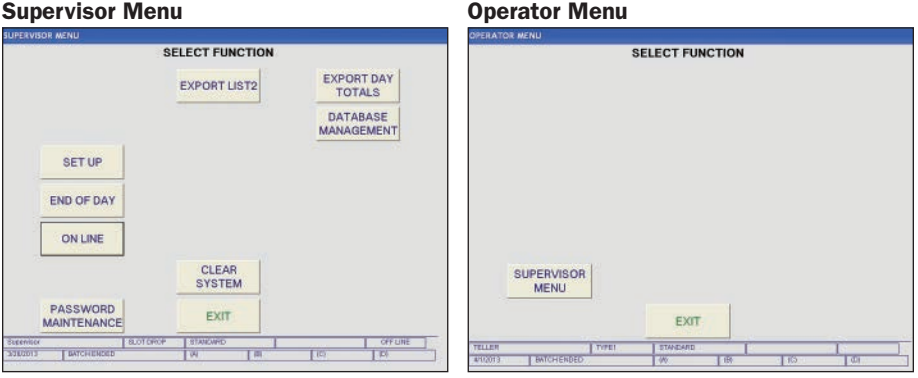

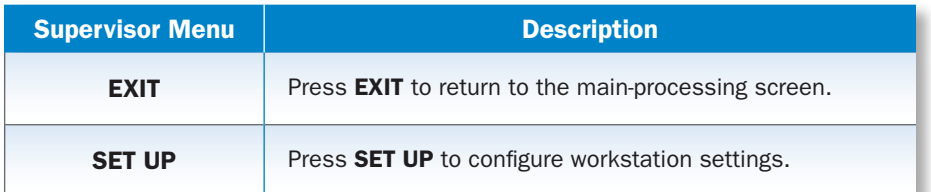

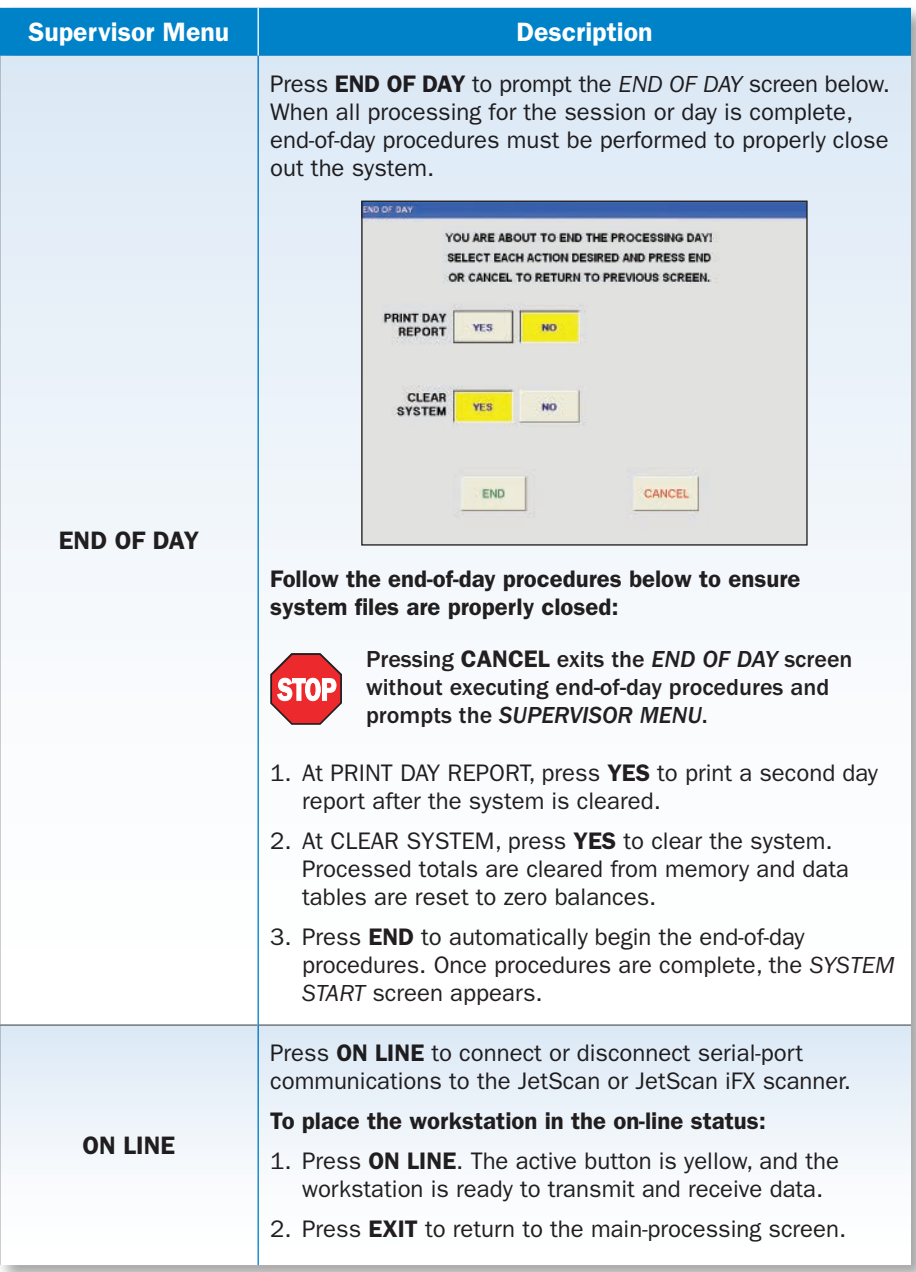

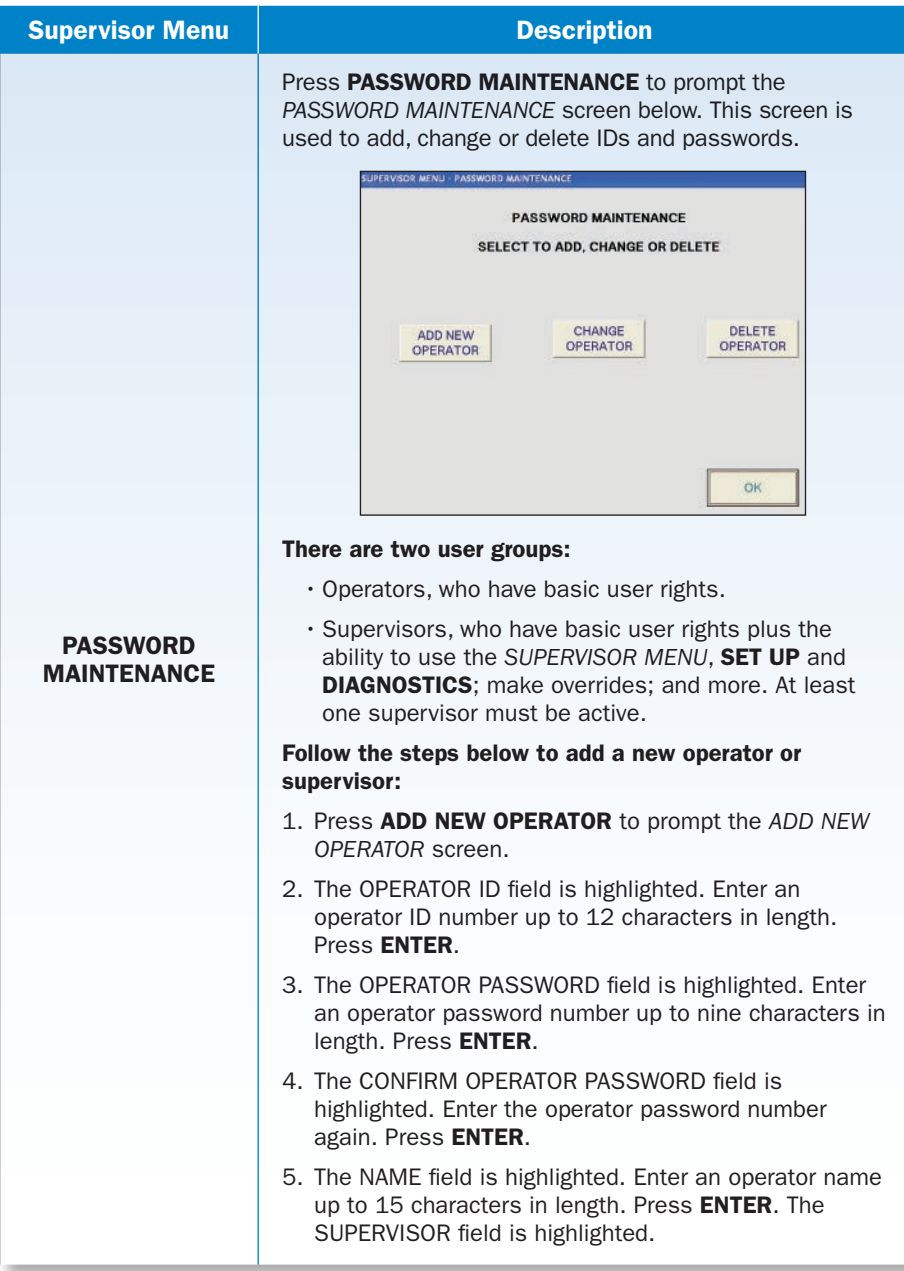

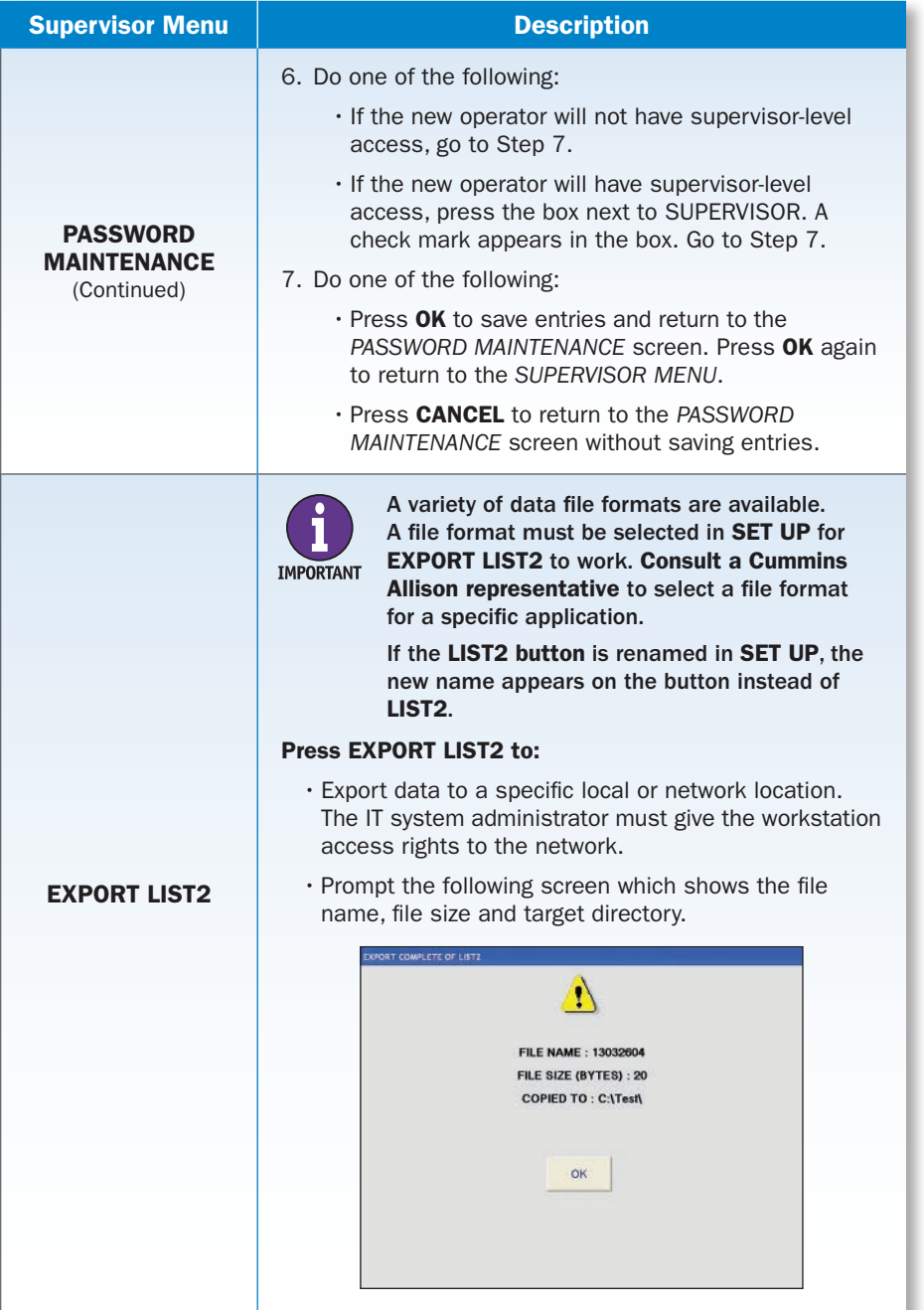

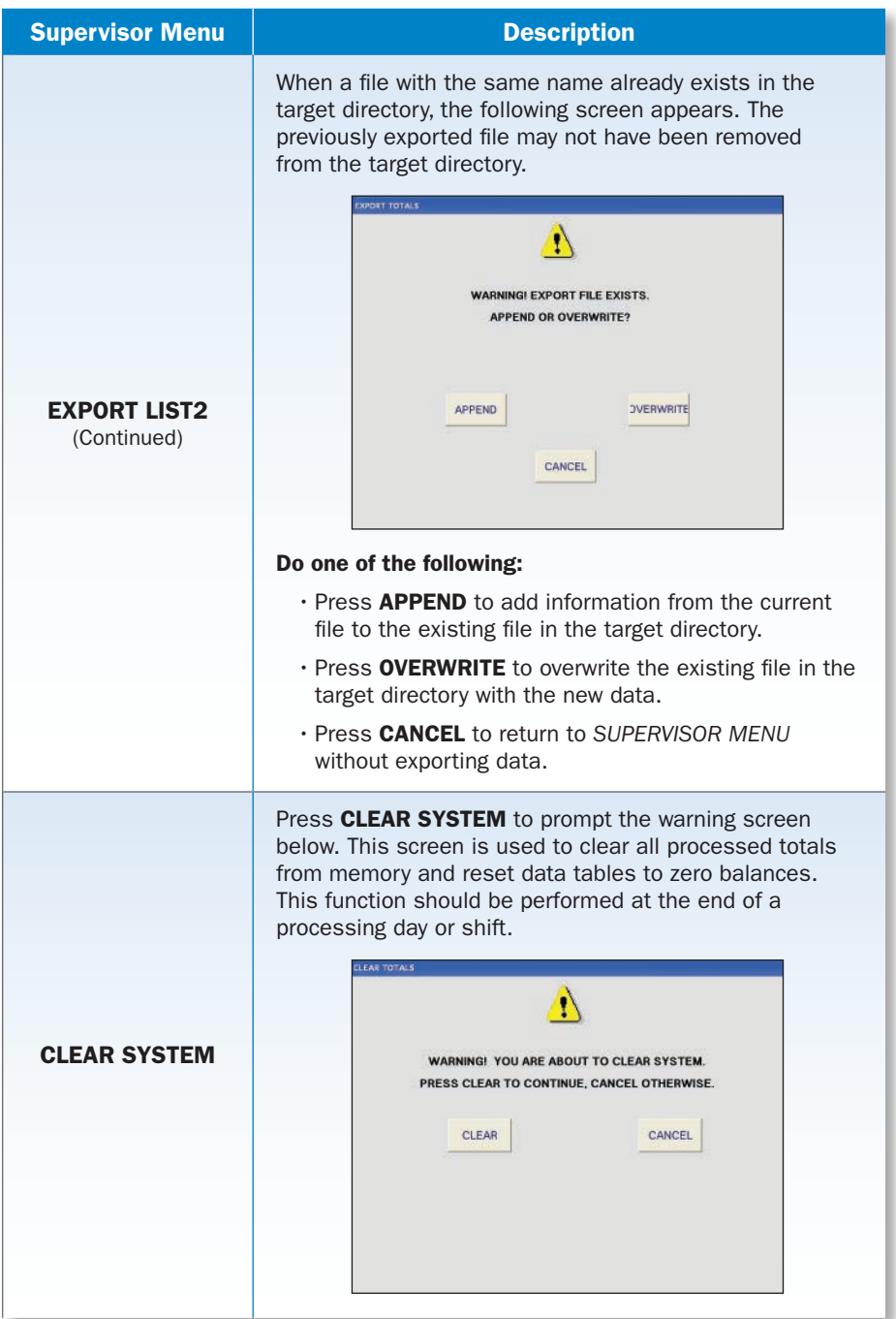

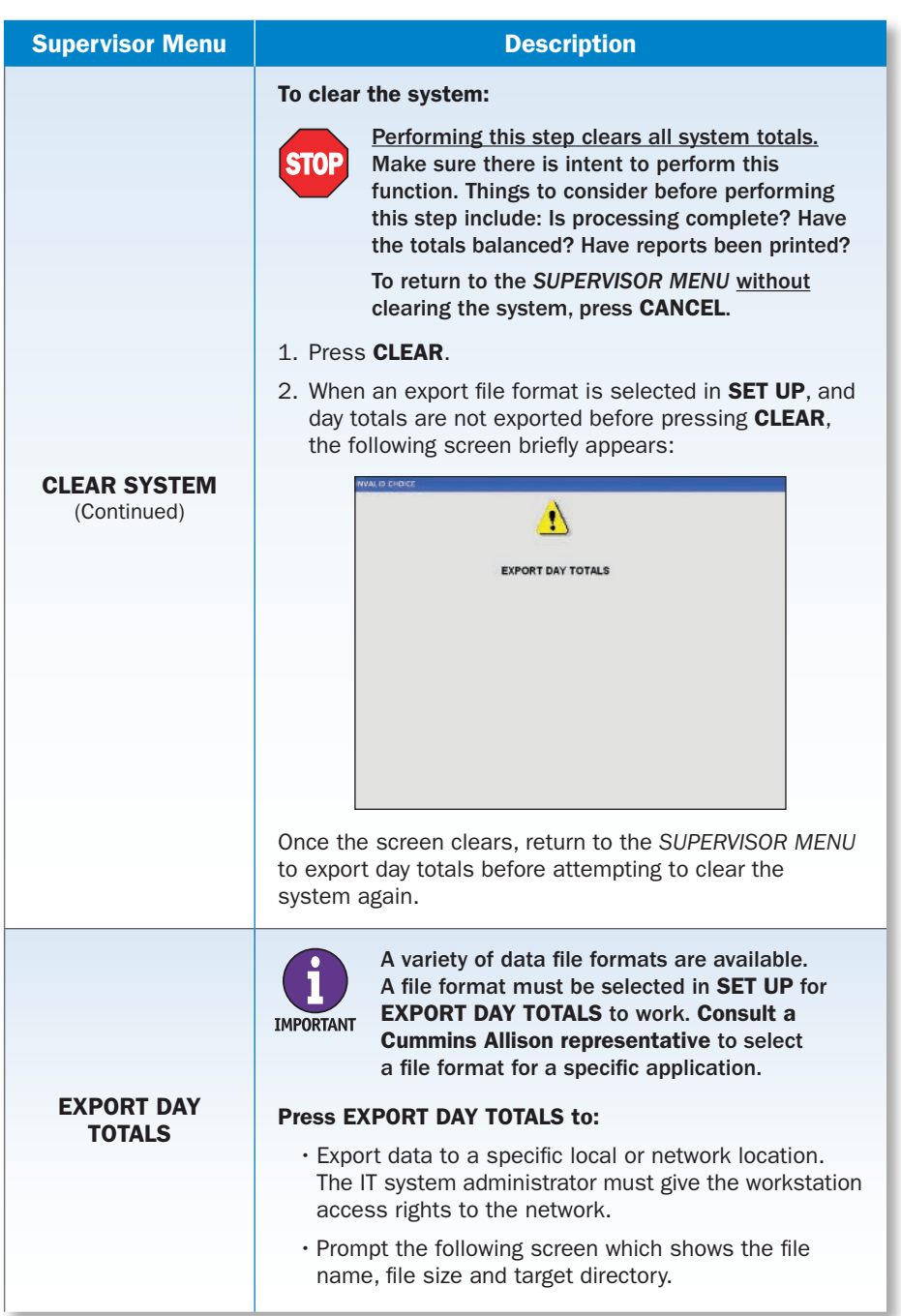

I

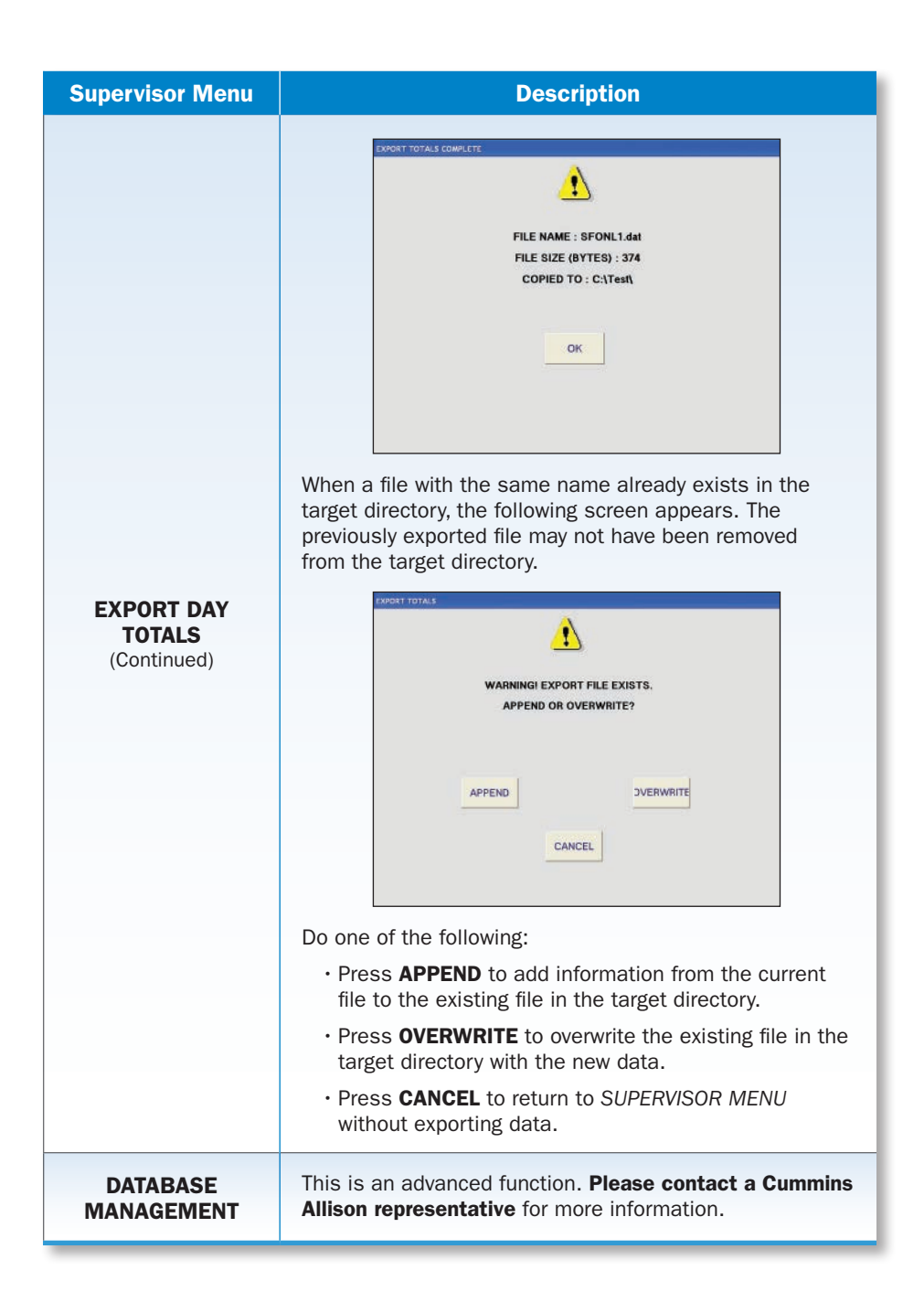

## Stopping Conditions and Recovery Steps

The following conditions cause the JetTouch workstation to stop and require action by the user.

#### About to Clear System

Condition ► CLEAR SYSTEM was pressed on the *SUPERVISOR MENU*.

- **Action**  $\triangleright$  Do the following:
	- $\cdot$  Press CLEAR to clear the system.
	- $\cdot$  Press **CANCEL** to return to the *SUPERVISOR MENU*.

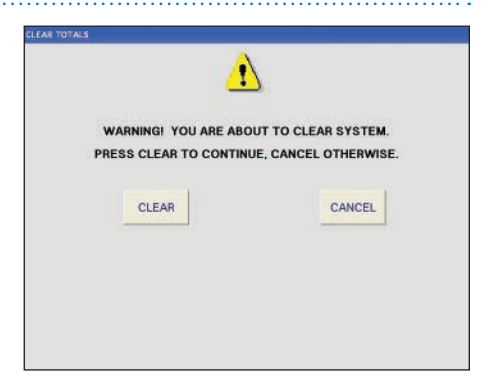

Ð **EXPORT DAY TOTALS** 

#### Export Day Totals

Condition > CLEAR SYSTEM was

pressed on the *SUPERVISOR MENU* prior to exporting day totals. The system and totals cannot be cleared until the day totals file is exported.

#### **Action**  $\triangleright$  Do the following:

- 1. Press EXPORT DAY TOTALS on the *SUPERVISOR MENU*.
- 2. Press CLEAR SYSTEM on the *SUPERVISOR MENU*.

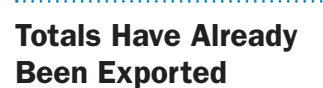

**Condition**  $\triangleright$  **EXPORT DAY TOTALS** was pressed on the *SUPERVISOR MENU*, and the day totals file had already been exported earlier that day.

Action  $\triangleright$  Do the following:

- $\cdot$  Press OK to export day totals again.
- Press CANCEL to return to the *SUPERVISOR MENU*.

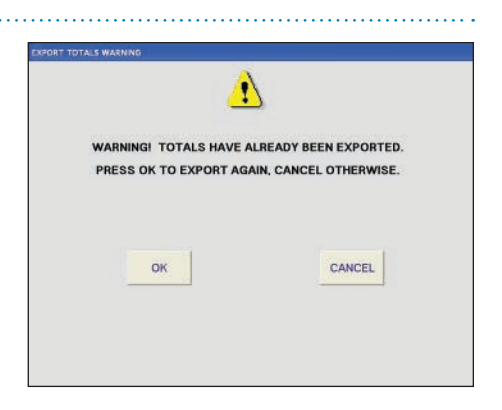

#### Value Too Large

**Condition**  $\triangleright$  The number of characters entered into a field exceeded the limit.

Action > Press OK and enter a valid number.

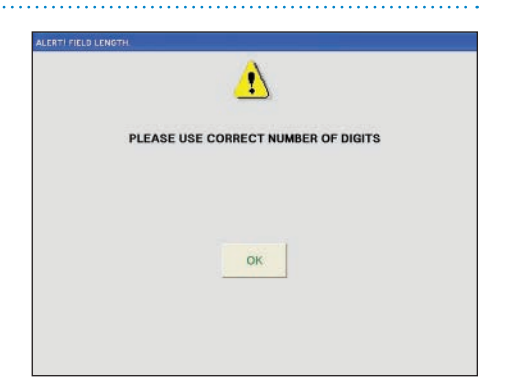

# Daily Cleaning Procedures for the PC Terminal

#### Recommended Cleaning Materials

**ACAUTION** 

Simple Green, the recommended cleaning agent, can be an eye irritant. Avoid eye contact.

If eye contact occurs, flush eye(s) with cool water for 5 minutes – remove contact lenses if present – continue flushing eye(s) with cool water for 15 more minutes. If irritation persists, consult physician.

Individuals with sensitive skin should rinse hands after using.

• Microfiber towels. (Part number: 022-2223-00.)

A dry or pre-moistened microfiber towel may be used.

If using Simple Green concentrate, dilute to: 1 ounce of Simple Green per 8 ounces of water. For material-safety-data sheets, see simplegreen.com.

### Daily Cleaning

- 1. Wipe the PC terminal's touch-screen display with a dry or pre-moistened microfiber towel.
- 2. Wipe the PC terminal's exterior surfaces with a dry or pre-moistened microfiber towel.

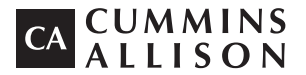

852 Feehanville Drive Mt. Prospect, IL 60056 800 786 5528 cumminsallison.com

© 2013 Cummins-Allison Corp. All rights reserved.

All trademarks remain the property of their respective owners.

Cummins-Allison Corp. has endeavored to make the content of this document accurate and complete, but this information is subject to correction or change without prior notice.

This manual contains proprietary information of Cummins-Allison Corp. It is intended solely for the information and use of parties authorized by Cummins Allison to maintain the equipment described herein. Such proprietary information may not be used, reproduced, or disclosed to any other parties for any other purpose without express written permission of Cummins Allison.

022-7811-00 Rev. A